### **QUICK REFERENCE** 1/3

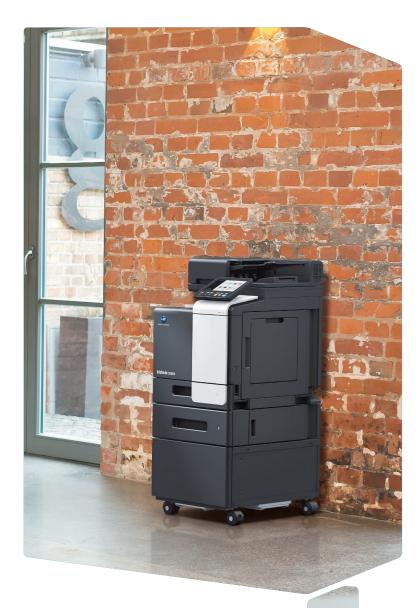

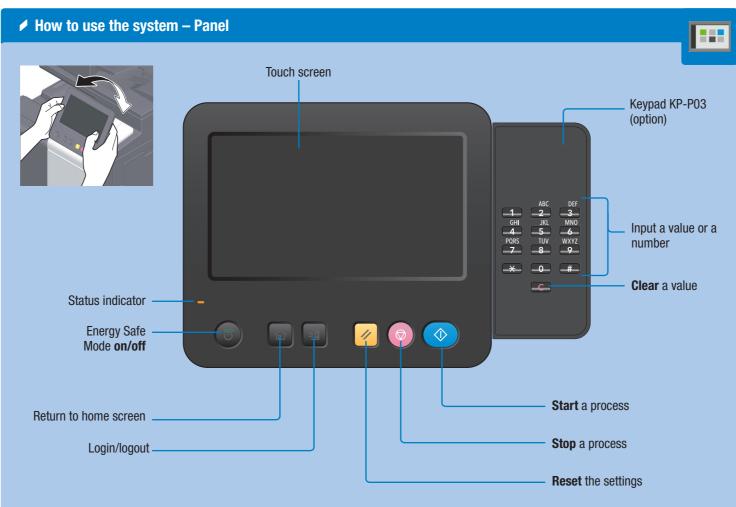

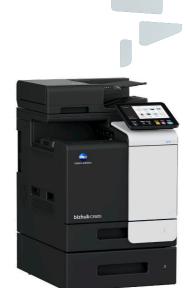

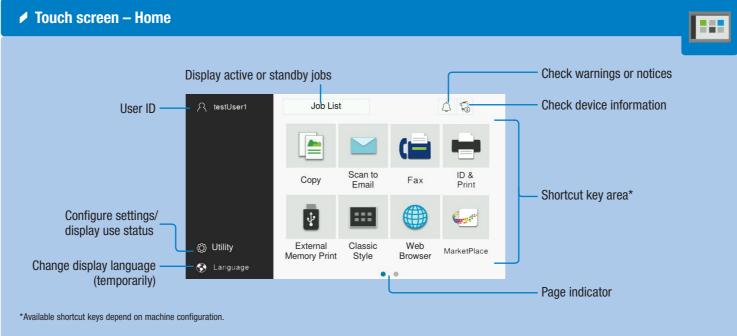

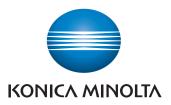

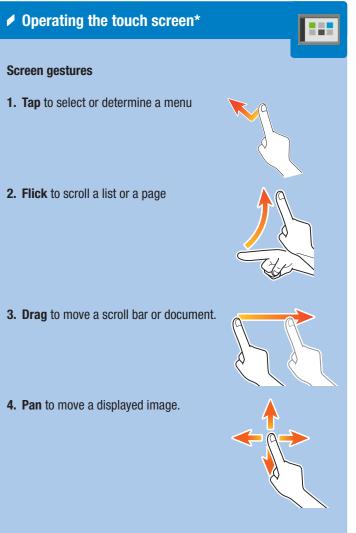

#### Displaying the keypad

Tap the numerals or the input area to display the keypad. (If the system is equipped with the optional hardware keypad KP-102, it can be used instead.)

#### Moving the keypad

Touch the upper side of the keypad and drag it to another display position.

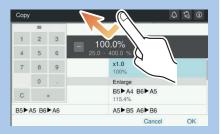

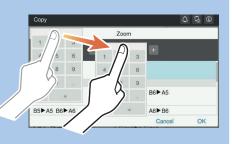

\*Available touch functions vary depending on displayed screen.

# **bizhub** C3320i

## **QUICK REFERENCE** 2/3

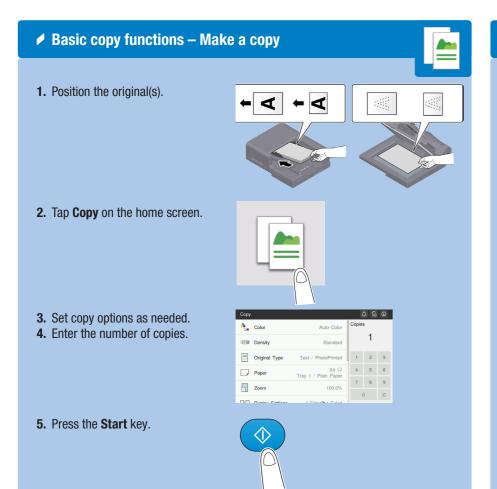

#### Copy operations – Basic copy screen

| Setting*           | Description                                                                                            |  |  |
|--------------------|----------------------------------------------------------------------------------------------------|--|--|
| Color              | Select the copy color mode (e.g. Full Color, Black & White)                                            |  |  |
| Density            | Adjust the brightness of the copy                                                                      |  |  |
| Original Type      | Select the image quality level of the original                                                         |  |  |
| Paper              | Select paper size and type of the original / change size and type of the paper loaded in paper trays   |  |  |
| Zoom               | Specify enlargement or reduction ratio                                                                 |  |  |
| Duplex Settings    | Specify 1-sided or 2-sided scanning / copying                                                          |  |  |
| Combine            | Copy multiple pages on a single sheet                                                                  |  |  |
| Mixed Original     | Scan originals of different sizes                                                                      |  |  |
| Original Size      | Specify the size of the original when it is not detected correctly                                     |  |  |
| Original Direction | Select orientation of the original loaded into ADF or placed on the original glass                     |  |  |
| Separate Scan      | Scan a large number of originals in several batches / scan originals using both ADF and original glass |  |  |

|                           | Сору |                 |     |
|---------------------------|------|-----------------|-----|
| ſ                         | •    | Color           |     |
|                           |      | Density         |     |
| Specify copy—<br>settings |      | Original Type   | Te  |
|                           |      | Paper           | Tra |
|                           |      | Zoom            |     |
| U                         |      | Duplay Cattinga |     |

### Zoom

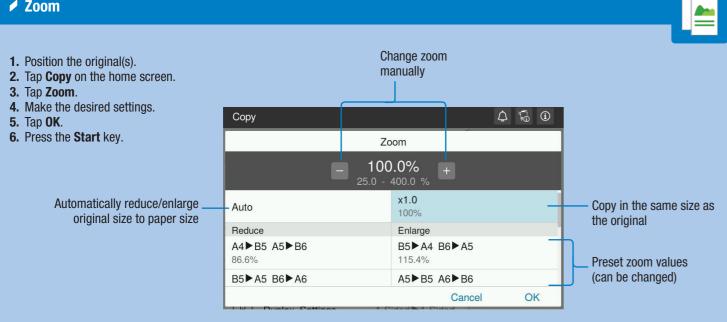

#### Duplex Settings

- 1. Position the original(s).
- 2. Tap Copy on the home screen. 3. Tap Duplex Settings.
- 4. Make the desired settings.
- 5. Tap OK.
- 6. Press the Start key.

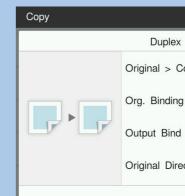

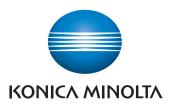

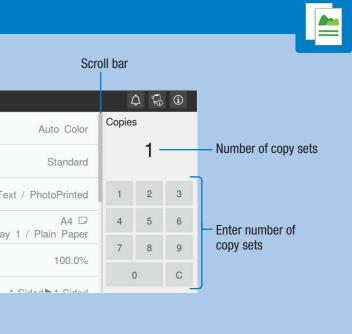

\*Available functions depend on system configuration.

| x Setting | gs   | ¢                                                     | Ş. ()     | Select 1-sided or 2-sided scanning > copying    |
|-----------|------|-------------------------------------------------------|-----------|-------------------------------------------------|
| Сору      | 2-5  | Sided►2-Sided                                         |           |                                                 |
| ng Pos.   | P    | Auto                                                  |           | Specify the binding position<br>of the original |
| d Dir.    | P    | Auto                                                  | *_        |                                                 |
| rection   | Ab   |                                                       | >         | Specify the binding position<br>for the copies  |
|           |      | Cancel                                                | OK        |                                                 |
|           | orig | ect orientation<br>jinal loaded in<br>ced on the orig | to ADF or |                                                 |

# **bizhub** C3320i

### **QUICK REFERENCE** 3/3

#### Scan operations – Settings\*

| Scan to Email |                          |
|---------------|--------------------------|
| To:0 +        | Sector Color             |
| Image: ABC    | Scan Size                |
| Favorites     | Resolution<br>300x300dpi |
| email1 email2 | File Type<br>Compact PDF |
| ABC           | Duplex Settings          |
|               | Document Name /          |

| Setting*                        | Description                                                                                           |  |
|---------------------------------|----------------------------------------------------------------------------------------------------|--|
| Color                           | Select the scan color mode (Full Color, Black&White)                                                  |  |
| Scan Size                       | Specify the original size                                                                             |  |
| Resolution                      | Specify the scan resolution                                                                           |  |
| File Type                       | Specify the file type for saving                                                                      |  |
| Duplex Settings                 | Specify 1-sided or 2-sided scanning                                                                   |  |
| Document Name/<br>Subject/Other | Change the file name, E-mail subject, or mes-<br>sage text.                                           |  |
| Separate Scan                   | Scan a large number of originals in several batches /scan originals using both ADF and original glass |  |
| Mixed Original                  | Scan originals of different sizes                                                                     |  |
| Blank Page<br>Removal           | Skip blank pages                                                                                      |  |
| Original Direction              | Select orientation of the original loaded into ADF or placed on the original glass                    |  |
| Original type                   | Select the image quality level of the original                                                        |  |
| Density                         | Adjust the scan brightness                                                                            |  |
| Background<br>Removal           | Adjust the the background brightness (e.g. for originals with colored background)                     |  |

\*Available settings depend on system configuration.

### Scan to e-mail (Direct input) 1. Position the original(s). 2. Tap Scan to Email on the home screen. 3. Tap +. To:0 +

- 4. Enter the destination address.
- 5. Tap OK.
- 6. Specify settings as needed.

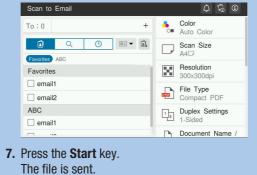

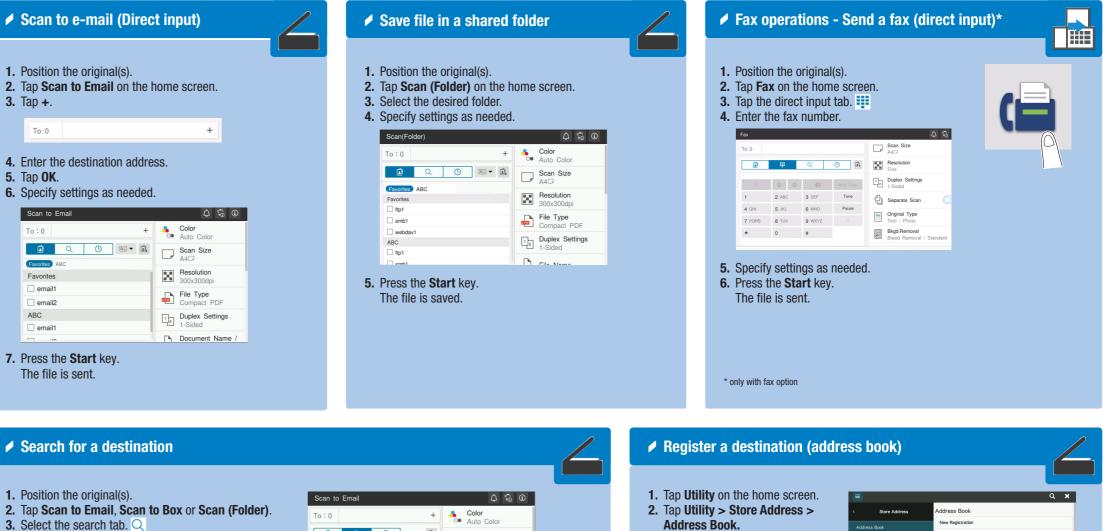

**3.** Select the search tab.  $\bigcirc$ 

Search for a destination

- 4. Select Name Search, Address Search or Search Box No.
- 5. Enter the search text and tap Search.
- **6.** Specify the target destination from the search result. 7. Press the Start key.

The file is sent.

**1.** Position the original(s).

| Scan to Email                                                                      | ↓ *® U                     |
|------------------------------------------------------------------------------------|----------------------------|
| To:0 +                                                                             | Color<br>• Auto Color      |
|                                                                                    | Scan Size                  |
| Name Search         Case Sensitive           Enter the search text.         Search | Resolution<br>300x300dpi   |
| Search Result: 0ltm                                                                | File Type<br>Compact PDF   |
| No search results.                                                                 | Duplex Settings<br>1-Sided |
|                                                                                    | Document Name /            |

#### Sending data to multiple destinations / using the address book

1. Position the original(s).

- 2. Tap Scan to Email, Scan to Box or Scan (Folder).
- 3. Select the destination tab.
- 4. Specify two or more destinations. or
- Specify a group.
- 5. Tap OK.
- 6. Press the Start key. The file is sent.

| Scan to Email | 4 5                      |
|---------------|--------------------------|
| To:0 +        | Sector Color Auto Color  |
|               | Scan Size                |
| Favorites     | Resolution<br>300x300dpi |
| email1 email2 | File Type<br>Compact PDF |
| ABC           | Duplex Settings          |
|               | Document Name /          |

### Print from USB memory

3. Tap New Registra 4. Select the type of

want to register.

5. Enter the destinati and tap **OK.** 

- **1.** Position the original(s).

- 4. Select the desired file.
- **5.** Specify settings as needed. 6. Press the Start key.
  - The file is printed.

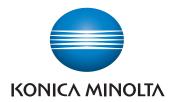

| tination (addr                 | ess book)        |                     |                  |
|--------------------------------|------------------|---------------------|------------------|
| nome screen.<br>• Address >    | E Store Address  | Address Book        | Q <b>X</b>       |
| Addicos                        | Address Book     | New Registration    |                  |
| <b>tion</b><br>lestination you | Group<br>Subject | Select Destination  | E-mail Address 🔹 |
| on information                 | Text             | Use opening number  |                  |
| minormation                    |                  | Input directly Name |                  |
|                                |                  |                     | OK Cancel        |

**2.** Plug the USB memory device into the USB port. 3. Tap External Memory Print on the home screen.

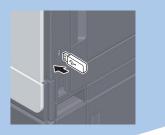

# **bizhub** C3320i